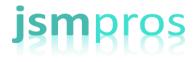

## Configure, Don't Customize! Event Mapping and Page and Field Configurator

Jim Marion, CPA.CITP Principal Instructor JSMPROS INC

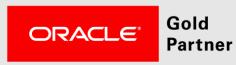

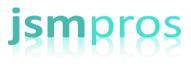

## About your Presenter

- PeopleSoft Experience: 15 years
  - 5 years as a customer
  - 10 years with Oracle
- Conference presenter: 10 years
- Author: 3 books
  - PeopleTools
  - Lifecycle Management
  - PeopleSoft Mobile

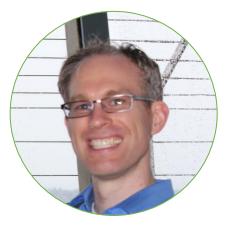

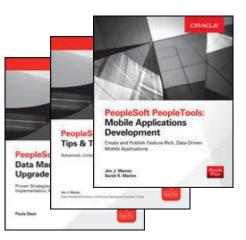

# **ISM PORTUAL & ONSITE TRAINING**

### PeopleTools Training Led by Industry Experts

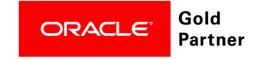

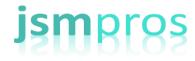

## Logistics

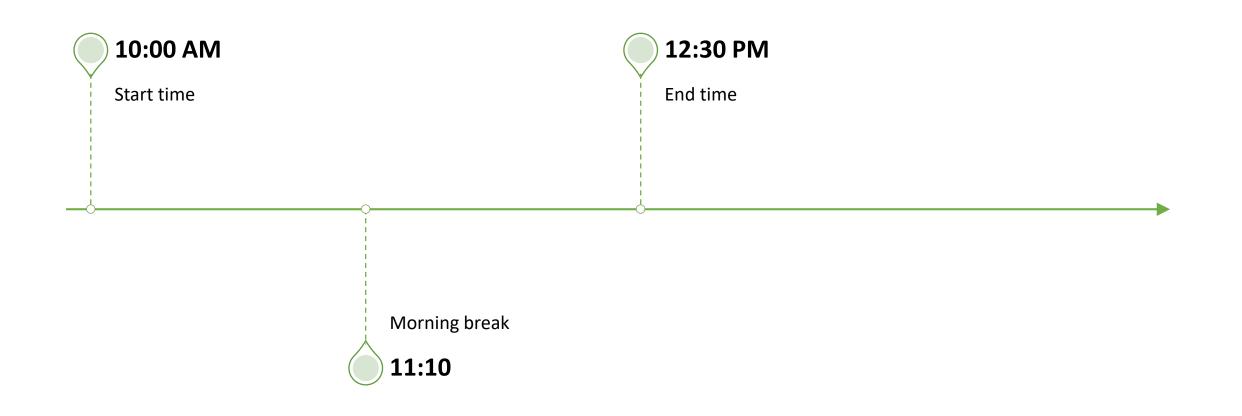

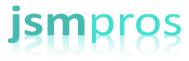

## Agenda

- Event Mapping
- Page and Field Configurator

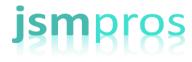

## Event Mapping

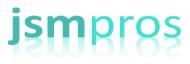

## Review Existing Component

- Add Travel Preferences XX tile to homepage.
- Launch Component from tile
- We want to do the following:
  - Set Default Viewport (mobile)
  - Hide Floor field
  - Add icons next to Group Boxes
  - Change page title
  - Hide British Airways row

|    |                        |                      |                       | <b>^</b>               | -0         |   |    |
|----|------------------------|----------------------|-----------------------|------------------------|------------|---|----|
| 0  | Travel Preferences     | Tra                  | vel Preferences       |                        | <b>~</b> 2 | : |    |
| т  | ravel Preferences      |                      |                       |                        |            |   |    |
| ir |                        | Hotel                |                       | Car                    |            |   |    |
|    | Seat Isle •            | Bed                  | King •                | Size Full              | ·          |   |    |
|    | Position Front •       | Floor                | High 🔻                | Transmiss Manual       | •          |   |    |
|    |                        |                      |                       |                        |            | 3 | ro |
|    | Airline Program Name 🛇 | Airline Program ID 🗘 | Air Program Level 🗘   | Loyalty Program Gift 🛇 |            |   |    |
| 1  | American Airlines      | AA1234               | Gold                  | Miles                  | +          |   | -  |
| 2  | British Airways        | BR1234               | Bronze                | Miles                  | +          |   | _  |
| 3  | Qantas                 | QA1234               | Platinum One          | Miles                  | +          |   | _  |
|    |                        |                      |                       |                        |            | 2 | ro |
|    | Hotel Program Name 🛇   | Hotel Program ID 🛇   | Hotel Program Level 🛇 | Loyalty Program Gift 🛇 |            |   |    |
| 1  | Hyatt                  | ABC123               | Discoverist           | Points                 | +          |   | _  |
|    |                        |                      |                       |                        |            |   |    |

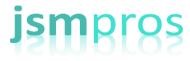

## Step 1: Create Application Class

#### import PT\_RCF:ServiceInterface;

class ClassName implements PT\_RCF:ServiceInterface
 method execute();
end-class;

```
method execute
   /+ Extends/implements PT_RCF:ServiceInterface.execute +/
   /* Code goes here */
end-method;
```

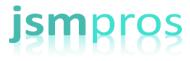

## Step 2: Define a Service

- PeopleTools > Portal > Related Content Service > Define Related Content Service
- Create an App-class based service

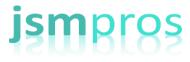

## Step 3: Map Service to Component

- PeopleTools > Portal > Related Content Service > Manage Related Content Service
- Select the target navigation item (Content Reference)
- Map the service to an event

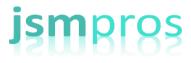

## Migration

- Insert the following into a project:
  - Application Class
  - Related Content Definition
  - Related Content Service using the portal \_PTCS\_PTEVMAP

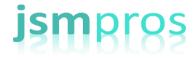

# Page and Field Configurator

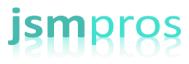

## Review Existing Component

- Add Travel Prefs Search XX tile to homepage.
- Launch Component from tile
- We want to do the following:
  - Hide Seat field
  - Set default value for Airline gift to Miles
  - Disable Position field data entry
  - Hide Transmission field if EMPLID is KU0007

|     |                      | T more does in a more does of p |                       | _FLUID_MENU.JSM_TRAV_PREF_ |            | 1(8   |
|-----|----------------------|---------------------------------|-----------------------|----------------------------|------------|-------|
| 0   | Travel Preferences   | Tra                             | vel Preferences       | <b>ନ</b>                   | <b>1</b> 2 | : (   |
| ٦   | Travel Preferences   |                                 |                       |                            |            |       |
| ١ir | r                    | Hotel                           |                       | Car                        |            |       |
|     | Seat Isle •          | Bed                             | King •                | Size Full                  | •          |       |
|     | Position Front •     | Floor                           | High •                | Transmiss Manual           | •          |       |
|     |                      |                                 |                       |                            |            | 3 rov |
|     | Airline Program Name | Airline Program ID 🛇            | Air Program Level 🗘   | Loyalty Program Gift 🛇     |            |       |
| 1   | American Airlines    | AA1234                          | Gold                  | Miles                      | +          | -     |
| 2   | British Airways      | BR1234                          | Bronze                | Miles                      | +          | -     |
| 3   | Qantas               | QA1234                          | Platinum One          | Miles                      | +          | -     |
|     |                      |                                 |                       |                            |            | 2 rov |
|     | Hotel Program Name 🛇 | Hotel Program ID 🛇              | Hotel Program Level 🛇 | Loyalty Program Gift 🛇     |            |       |
| 1   | Hyatt                | ABC123                          | Discoverist           | Points                     | +          | -     |
| 2   | Marriott             | 746935                          | Platinum              | Points                     | +          |       |

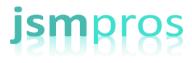

## Configuration Steps

- Navigate to Enterprise Components > Page and Field Configuration
   > Page and Field Configurator
- 2. Add a new value for the target component
- 3. Apply configuration changes
- 4. Use sequence number to target specific roles

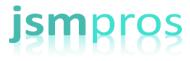

## Migration

• Data Migration Workbench dataset EOCC\_CONFIGURATION

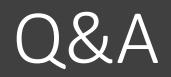

www.jsmpros.com

© 2017 JSMPROS INC, ALL RIGHTS RESERVED